**동영상으로 쉽게 배우는 SFMS 실무**

# **체육시설 안전점검 현황정보 관리하기**

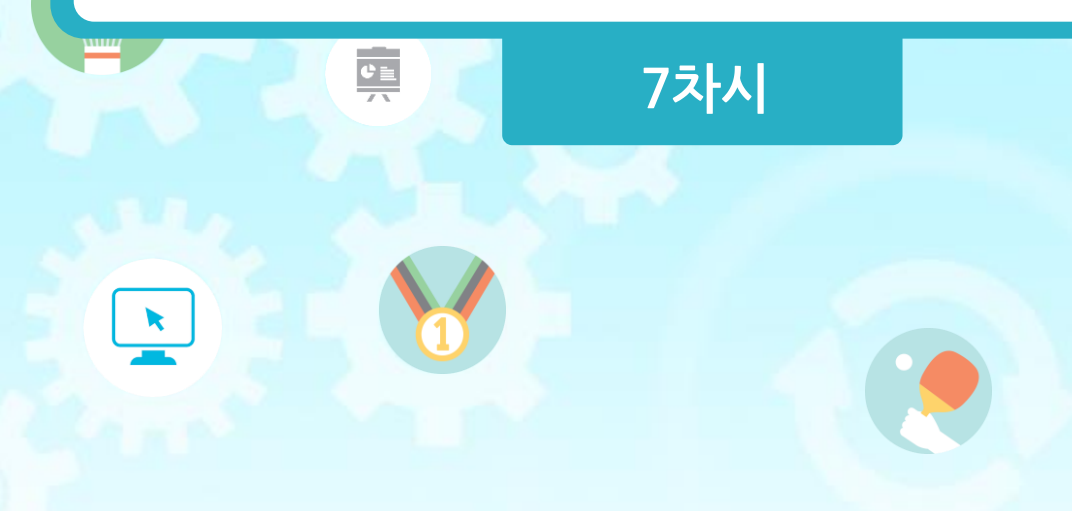

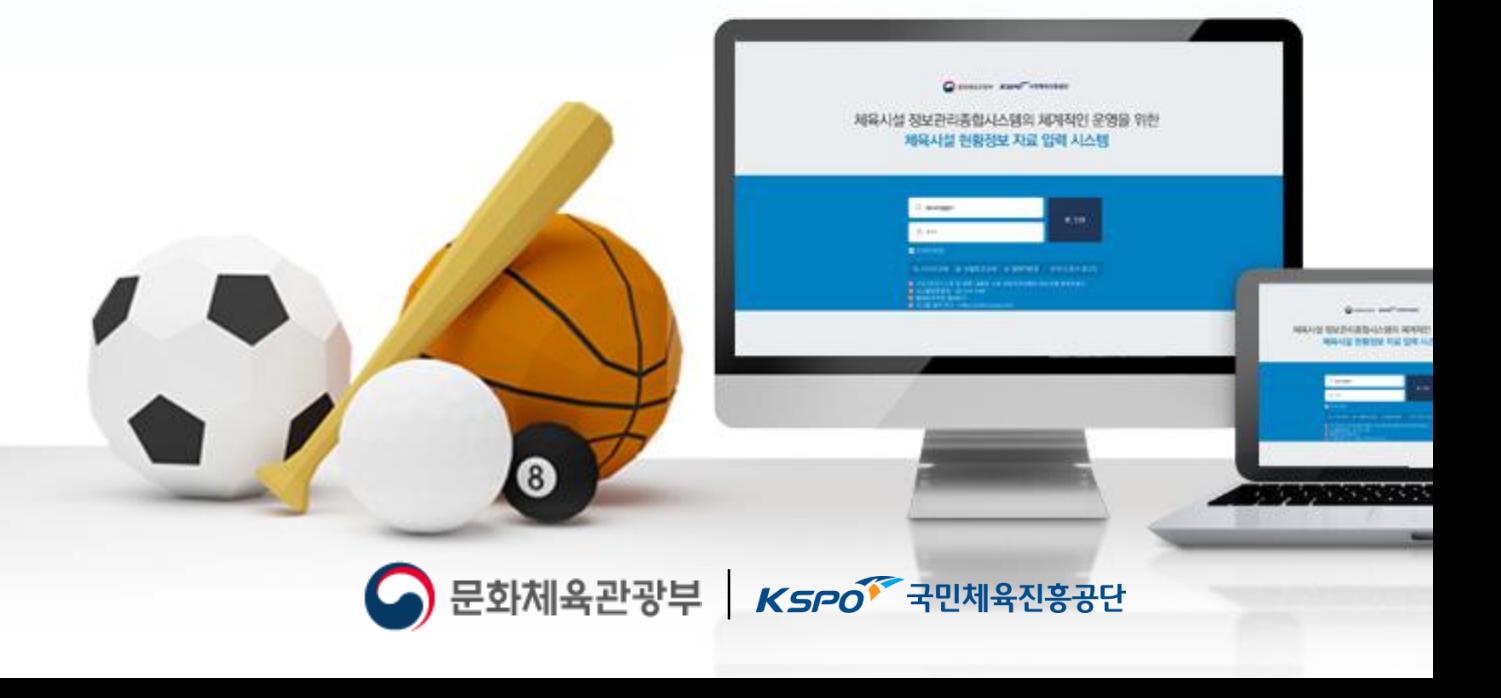

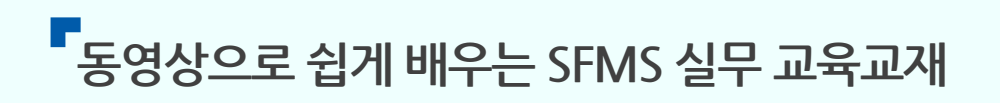

# **7차시 체육시설 안전점검 현황정보 관리하기**

## **7.1 체육시설안전점검결과등록하기 7.2 자율안전점검등록하기**

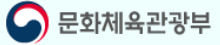

#### ② 왼쪽메뉴의 안전점검결과등록 메뉴를 클릭하여 체육시설 안전점검 현황관리 페이지로 이동합니다.

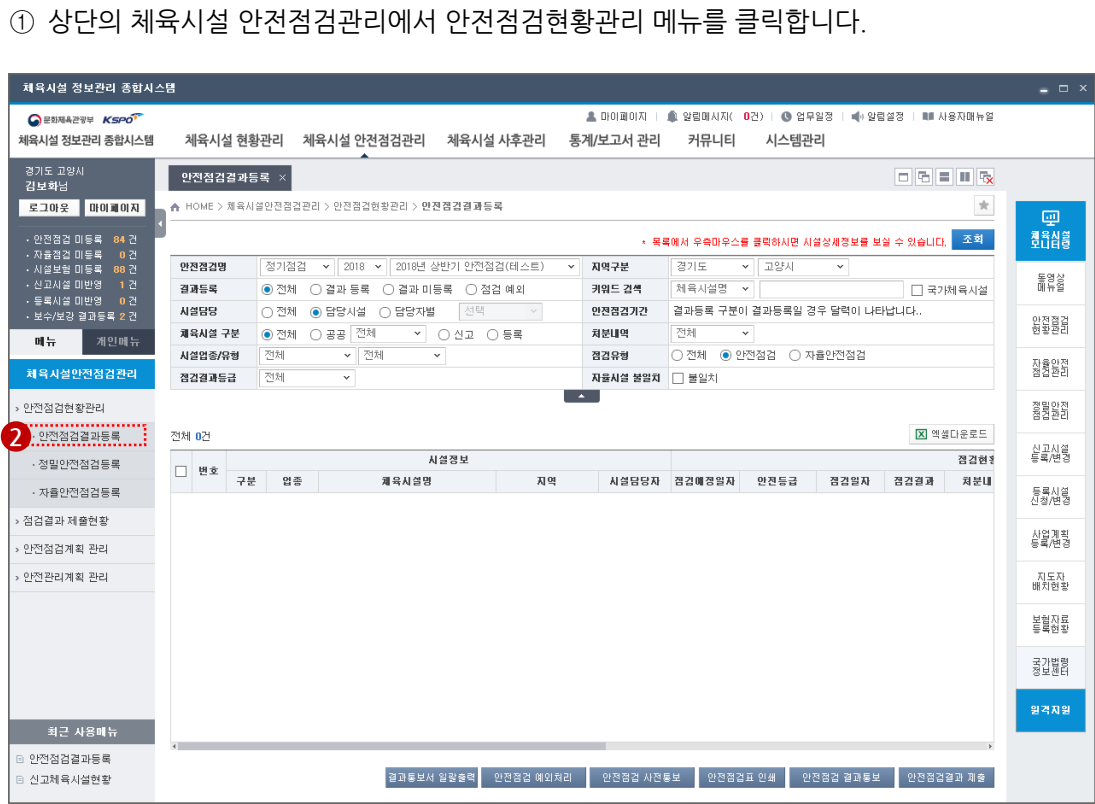

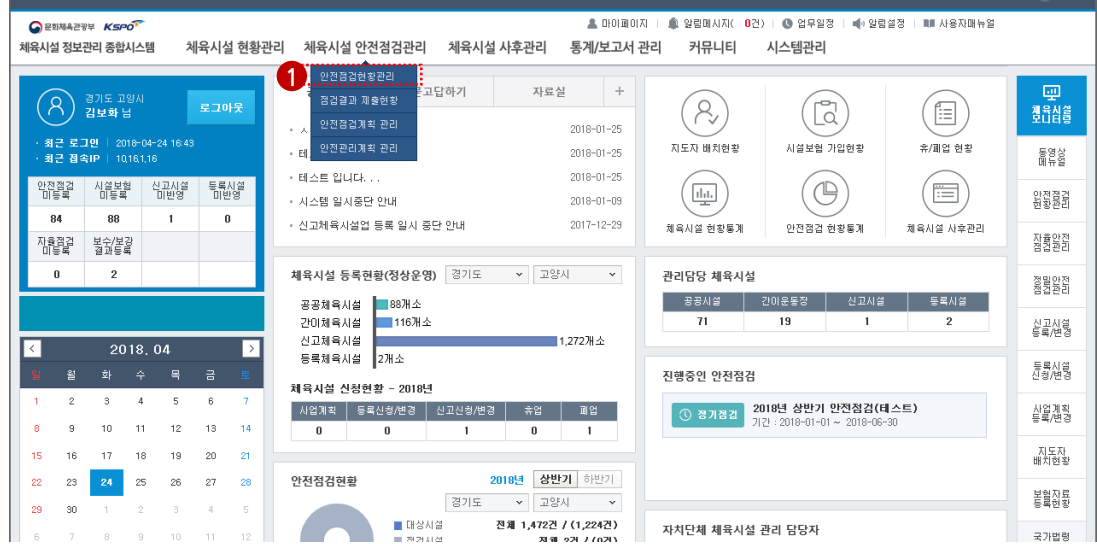

 $\overline{\phantom{a}}$ 

### **1. 체육시설 안전점검결과 등록 페이지 이동**

.<br>제육시설 정보관리 종합시스템

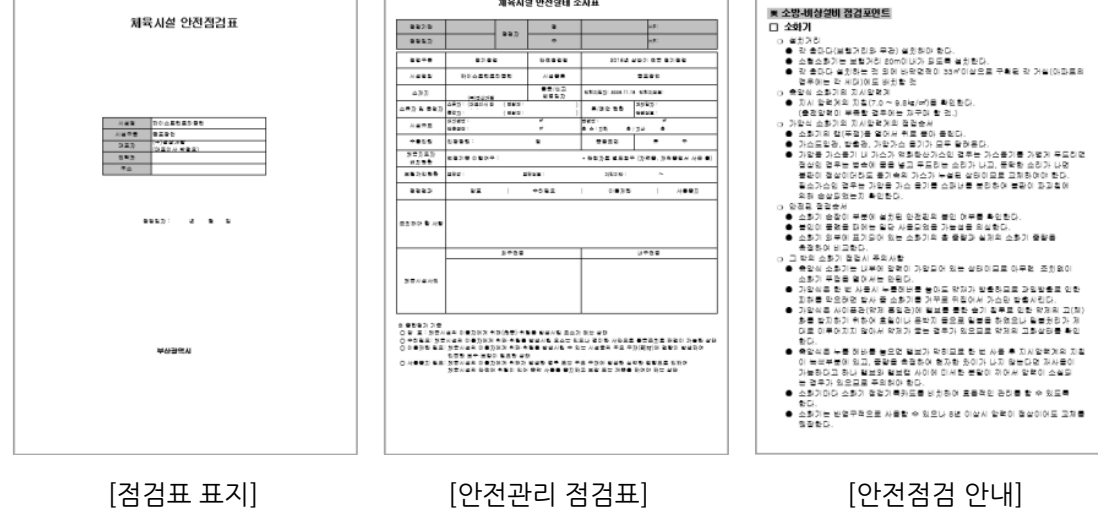

 $\bullet$  인쇄내용

한전점검명

결과등록

시설담당

.<br>제육시설 구분

시설업종/유형

점검결과등급

- 
- 안전점검표: 안전점검 대상 체육시설의 안전점검 실행 시 점검기준이 되는 평가항목 문서
- ③ 하단의 안전점검표 인쇄를 클릭하시면 선택한 체육시설의 안전점검표 인쇄가 가능합니다.
- ② 안전점검표 인쇄를 하기 위하여 안점검검 대상 체육시설을 선택합니다.
- ① 안전점검 대상 체육시설을 조회합니다.
- |결과통보서 일괄출력 │ 안전점검

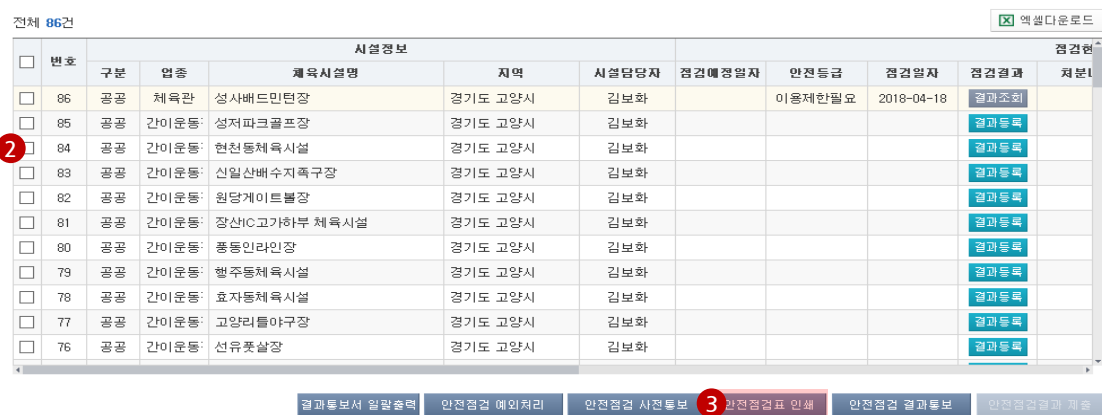

지역구분

처분내역

점검유형

 $\overline{a}$ 

키워드 검색

안전점검기간

경기도

전체

자율시설 불일치 | 불일치

체육시설명

## **1. 안전점검대상 체육시설 안전점검표 인쇄** 가. 안전점검표 인쇄

<mark>| 정기점검 → | 2018 → | 2018년 상반기 안전점검(테스트)</mark>

V ○ 신고 ○ 등록

U

◉ 전체 ○ 결과 등록 ○ 결과 미등록 ○ 점검 예외

.<br>○ 전체 · ● 담당시설 · ○ 담당자별 · │ 선택

-<br>-<br>- 전체

● 전체 ○ 공공 <sup>전체</sup>

不利

전체

□ 국가체육시설

\* 목록에서 우측마우스를 클릭하시면 시설상세정보를 보실 수 있습니<mark>^^</mark> 조회

 $\checkmark$ 

고양시  $\checkmark$ 

 $\boxed{\text{O} \; \text{M} \; \quad \text{O} \; \text{M} \; \text{M} \; \text{O} \; \text{M} \; \text{M} \$ 

결과등록 구분이 결과등록일 경우 달력이 나타납니다..

 $\frac{1}{x}$ 

J.

### **2. 체육시설 안전점검 결과 등록**

#### 가. 안전점검대상 체육시설 조회

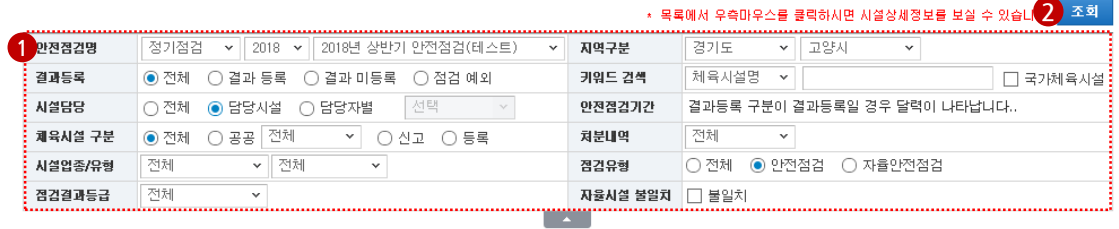

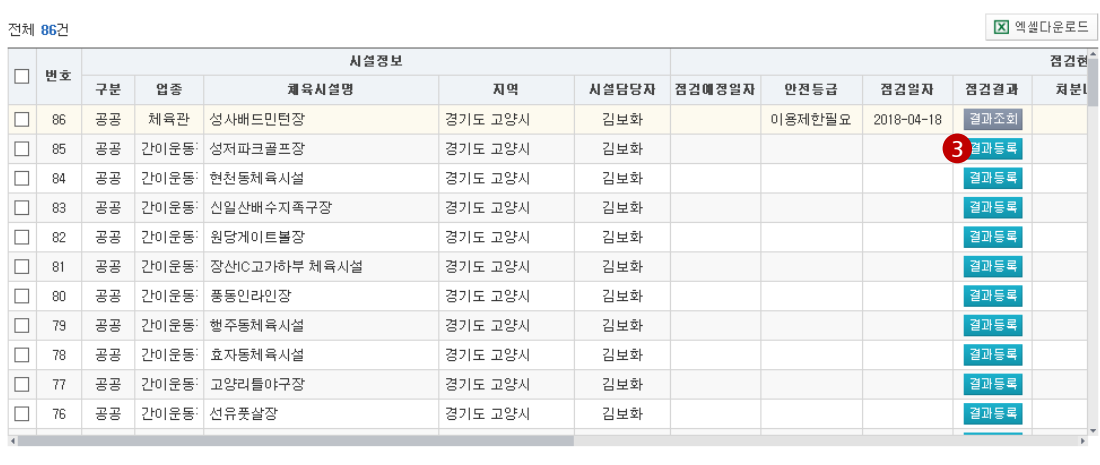

결과통보서 일괄출력 <mark>안전점검 예외처리 |</mark> 안전점검 사전통보 | 안전점검표 인쇄 | 안전점검 결과통보 | 안전점검결과 제출

- ① 안전점검대상 체육시설 검색은 "안전점검명, 지역구분, 결과등록, 키워드검색, 시설담당, 안전 점검기간, 체육시설구분, 처분내역, 시설업종/유형, 점검유형, 검검결과등급"등의 조건으로 검 색이 가능합니다.
- ② 상단의 조회 버튼을 클릭하시면 안전점검대상 체육시설 정보가 검색됩니다.
- ③ 점검결과의 결과등록 버튼을 클릭하여 해당 체육시설의 안전점검 결과 등록 페이지로 이동합 니다.

### **2. 체육시설 안전점검 결과 등록 (계속 )**

#### 나. 안전점검 결과 등록 화면 구성

목록 저장

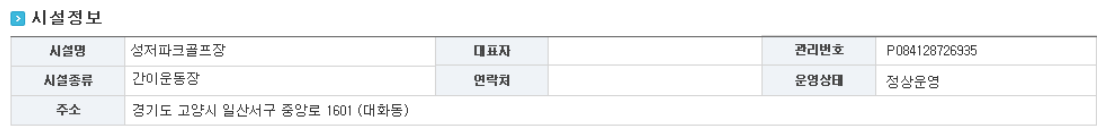

-<br>보수/보강현황 시설처분현황 안전점검결과

#### ■ 안전점검 내용

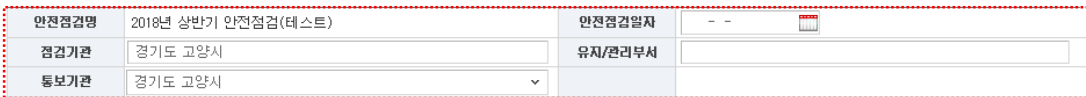

#### ■ 분야별 안전점검결과 <mark>해당법령</mark>

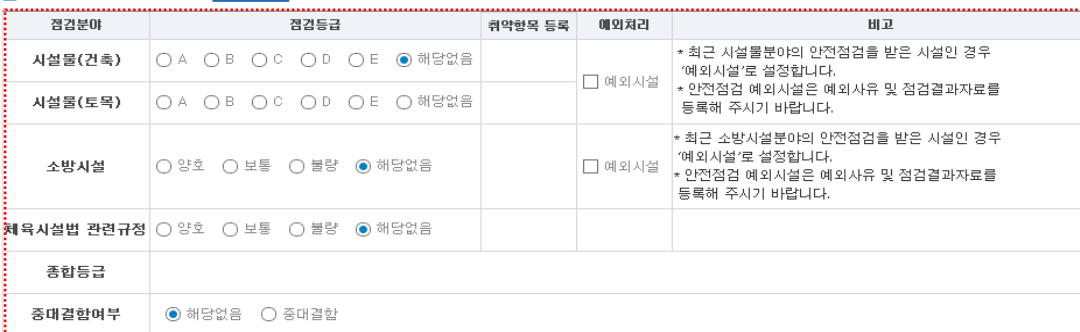

#### ■ 안전점검 총평 및 개선방향

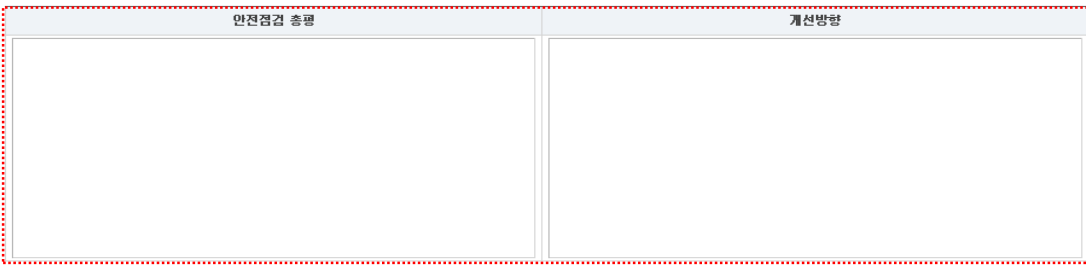

#### ■ 분야별 점검결과

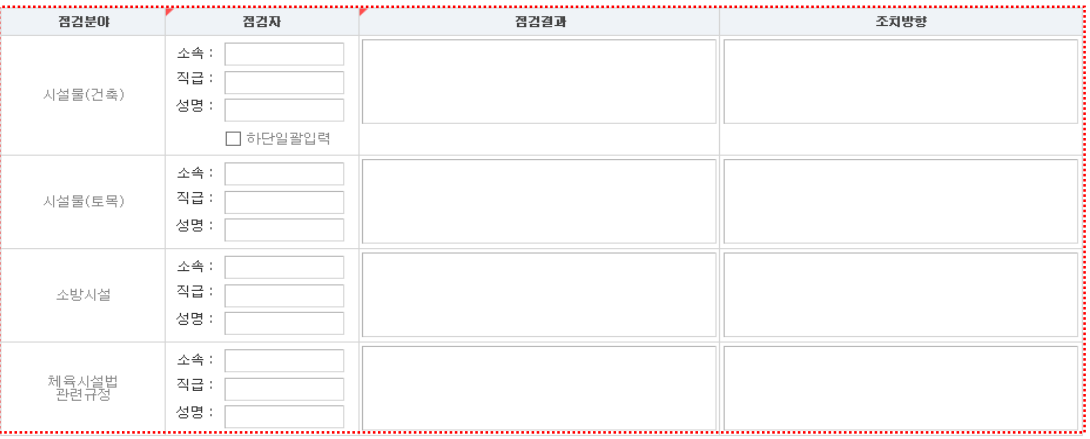

● 문화체육관광부

**안전점검결과**

**등록**<br>이<br>이

l

### **2. 체육시설 안전점검 결과 등록(계속)**

#### 나. 안전점검 결과 등록 화면 구성(계속)

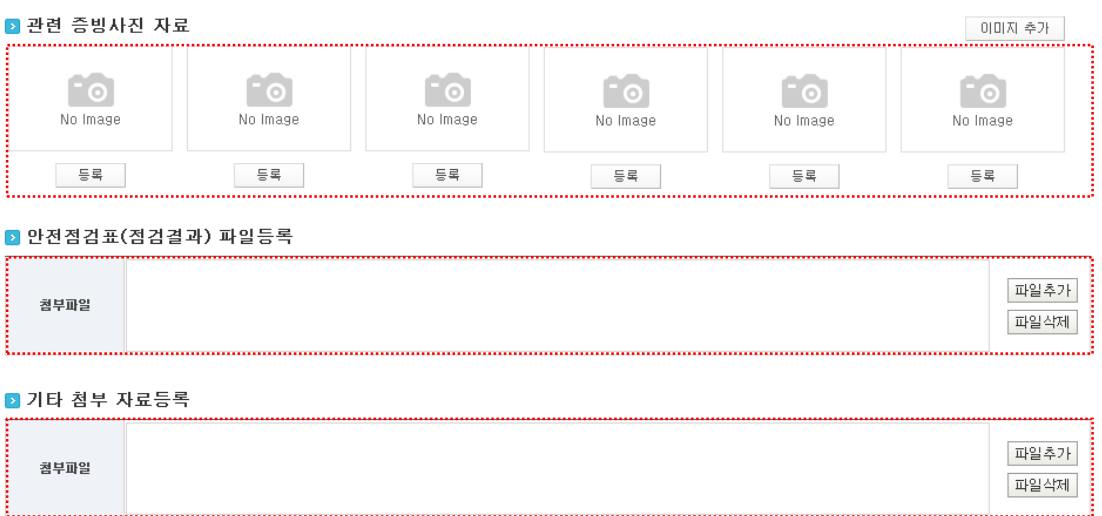

안전점검 결과등록 페이지는 "안전점검 내용, 분야별 안전점검결과, 안전점검 총평 및 개선방향, 분야 별 점검결과, 관련 증빙사진 자료, 안전점검표(점걸결과 파일등록), 기타 첨부 자료등록"으로 구성 되 어있습니다.

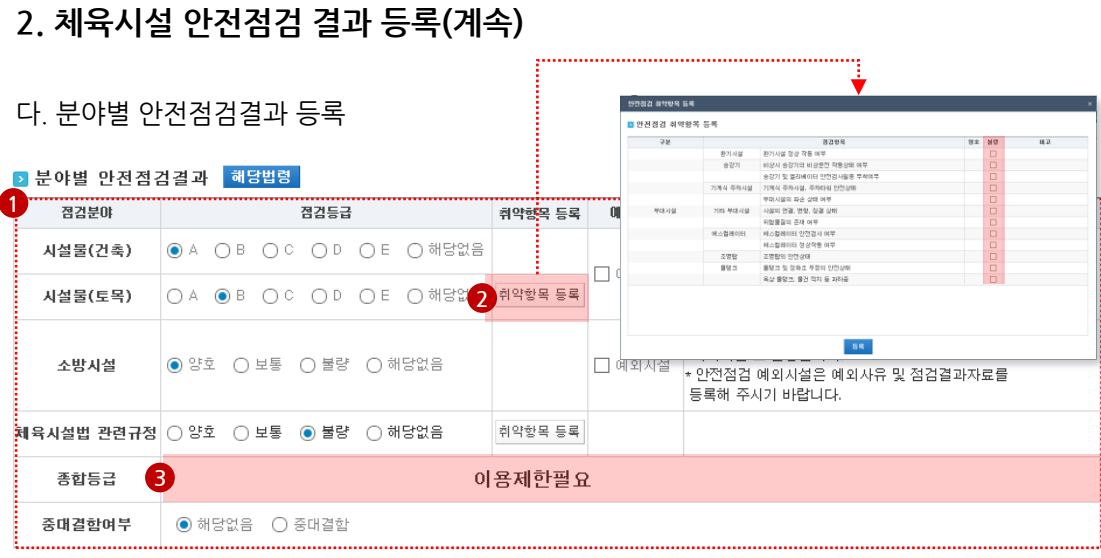

- ① 분야별 안전점검결과 등록은 점검분야별 점검등급을 등록하실 수 있습니다.
- ② 점검분야별 점검등급이 B이하, 보통 이하는 세부취약항목 등록이 가능하며, 취약항목 등록 버 튼을 클릭하여 안전점검 취약항목을 등록합니다.
	- 안전점검 취약항목 등록에서 취약항목을 체크 하신 후 하단의 등록버튼을 클릭 하시면 안전점검 취약항목 등록이 완료 됩니다.
- ③ 모든 분야별 안전점검결과를 입력하시면 종합등급이 자동으로 선정됩니다.
- ✓ 안전전검 종합등급이 "이용제한필요" 또는 "사용중지필요"시 해당 체육시설은 자동으로 보수/보강 등록 처리됩니다.
- 체육시설 안전점검 종합등급 환산기준

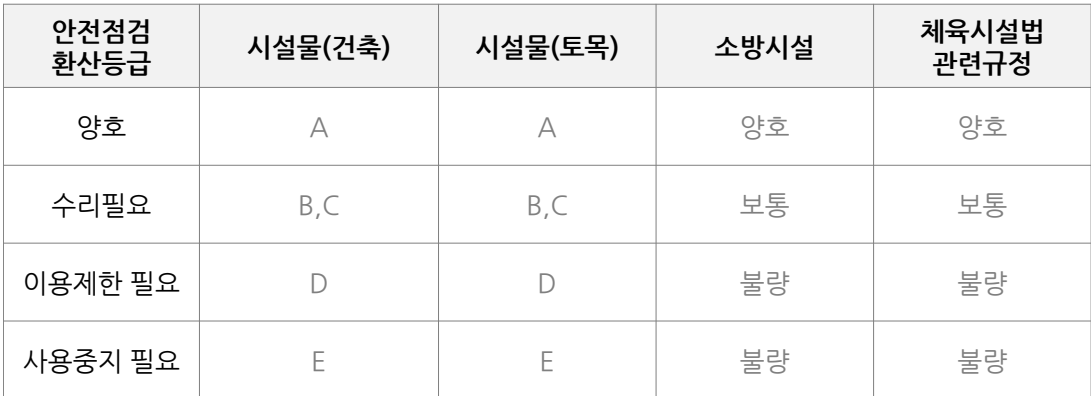

안전점검 종합등급은 각 분야별 세부등급 중 최하의 환산등급으로 지정됩니다.

**안전점검결과**

古时

안전검검

**등록하기**

### **2. 체육시설 안전점검 결과 등록(계속)**

#### 라. 안전점검 총평 및 개선방향 등록

■ 안전점검 총평 및 개선방향

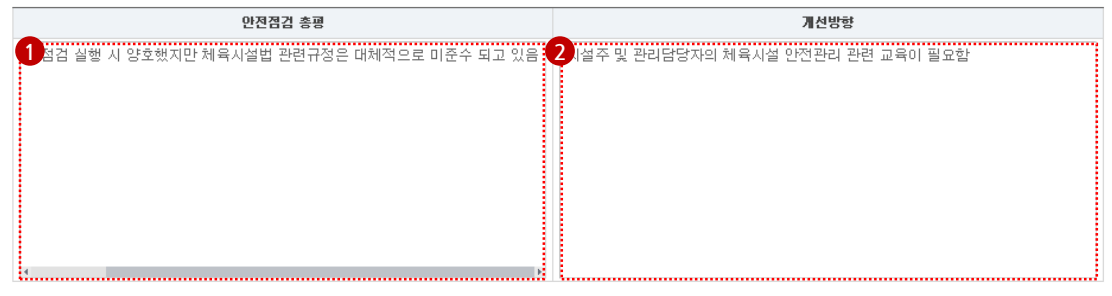

① 해당 체육시설의 안전점검의 총평을 입력합니다.

② 해당 체육시설의 안전점검 결과에 대한 개선방향을 입력합니다.

마. 분야별 점검결과 등록

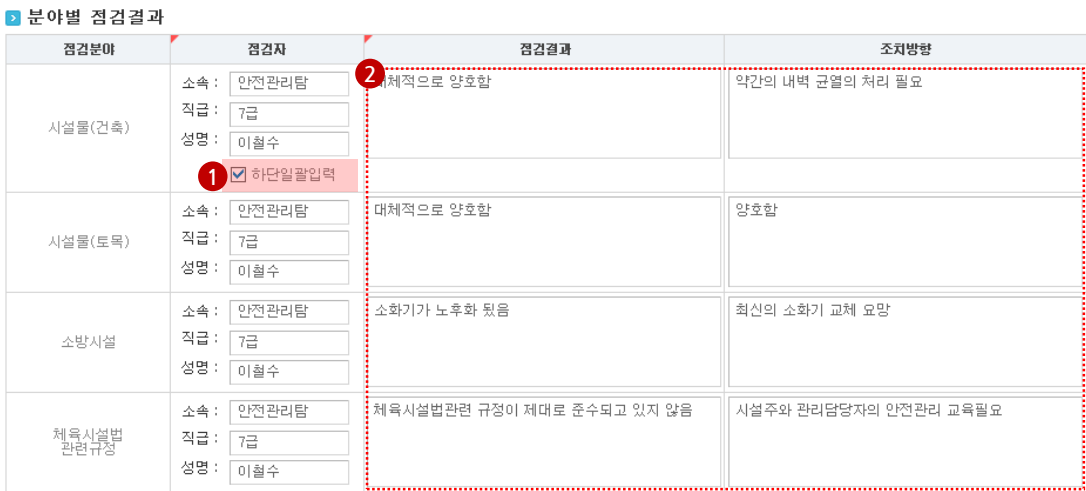

- ① 시설물(건축)의 점검자 정보를 입력하신 후 하단일괄입력을 체크 하시면 시설물(토목), 소방시 설, 체육시설법관련규정 점검자가 동일하게 입력됩니다.
- ② 시설물(건축), 시설물(토목), 소방시설, 체육시설법관련규정 분야별로 점검결과 및 조치방향을 입력합니다.

**체육시설**

**안전점검결과**

古时

안전점검

**등록하기**

### **2. 체육시설 안전점검 결과 등록(계속)**

마. 관련 증빙사진 자료 등록

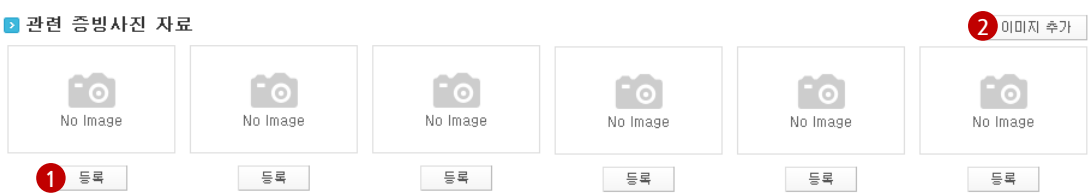

- ① 등록 버튼을 클릭하여 해당 체육시설의 안전점검 관련 증빙사진을 등록합니다.
- ② 이미지 추가 버튼을 클릭하여 증빙사진을 추가로 등록하실 수 있습니다.

#### 바. 안전점검표(점검결과) 파일등록

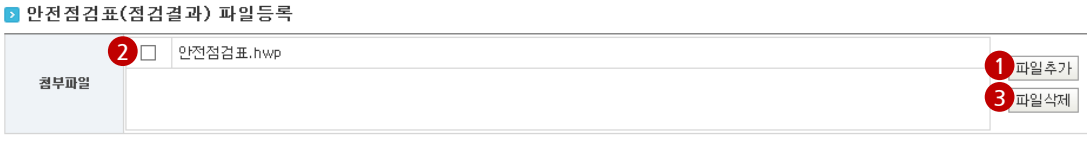

- ① 파일추가 버튼을 클릭하여 암전점검표를 등록합니다.
- ② 안전점검표 재등록 시 안전점검표를 선택하신 후 ③ 파일삭제 버튼을 클릭하여 기 등록 된 안 전점검표를 삭제하신 후 재등록 진행하시면 됩니다.

#### 사. 기타 첨부 자료등록

■ 기타 첨부 자료등록

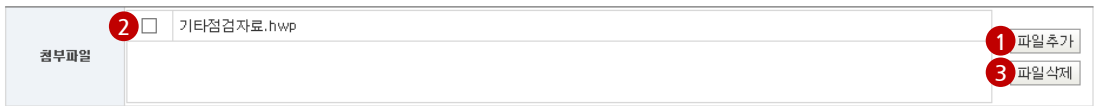

- ① 파일추가 버튼을 클릭하여 기타자료를 등록합니다.
- ② 기타자료 재등록 시 안전점검표를 선택하신 후 ③ 파일삭제 버튼을 클릭하여 기 등록 된 기타 자료를 삭제하신 후 재등록 진행하시면 됩니다.

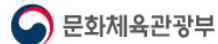

### **2. 체육시설 안전점검 결과 등록(계속)**

아. 안전점검결과 저장

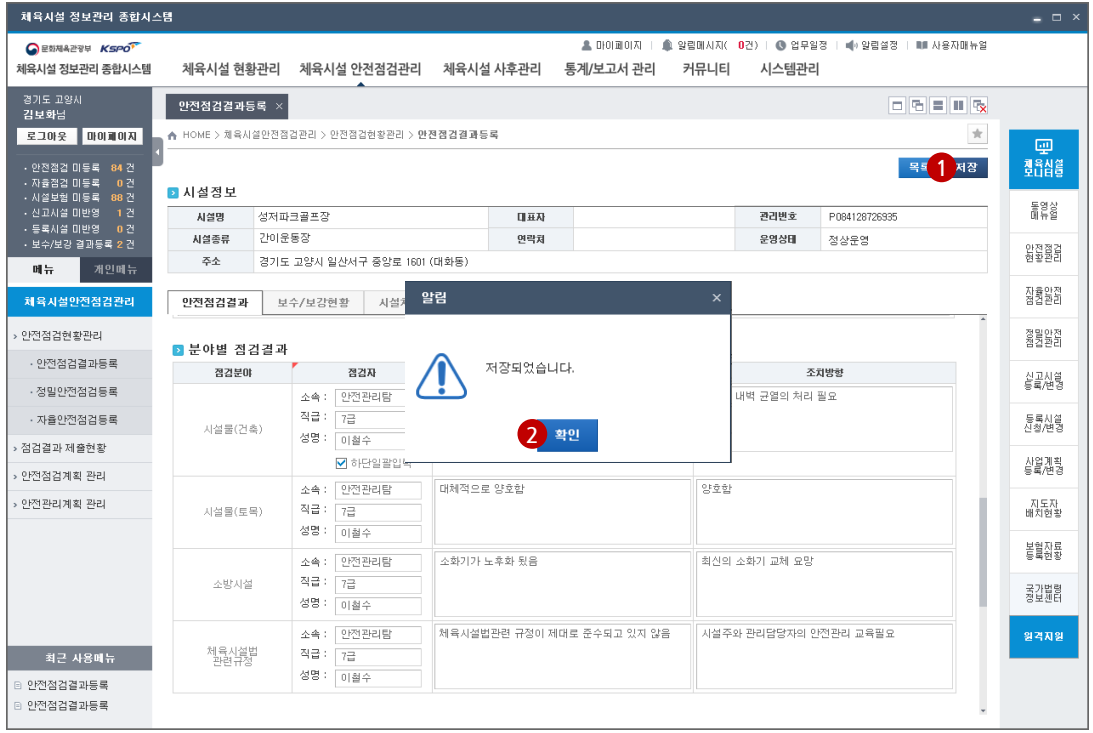

- ① "안전점검 내용, 분야별 안전점검결과, 안전점검 총평 및 개선방향, 분야별 점검결과, 관련 증빙 사진 자료, 안전점검표(점걸결과 파일등록), 기타 첨부 자료등록" 등록 하신 후 상단의 저장버튼 을 클릭 합니다.
- ② 확인버튼을 클릭 하시면 해당 체육시설의 안전점검 결과 등록이 완료됩니다.

### **3. 안전점검 결과통보**

### 가. 안전점검 결과통보

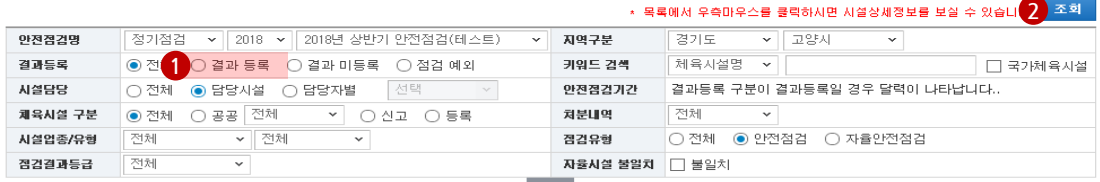

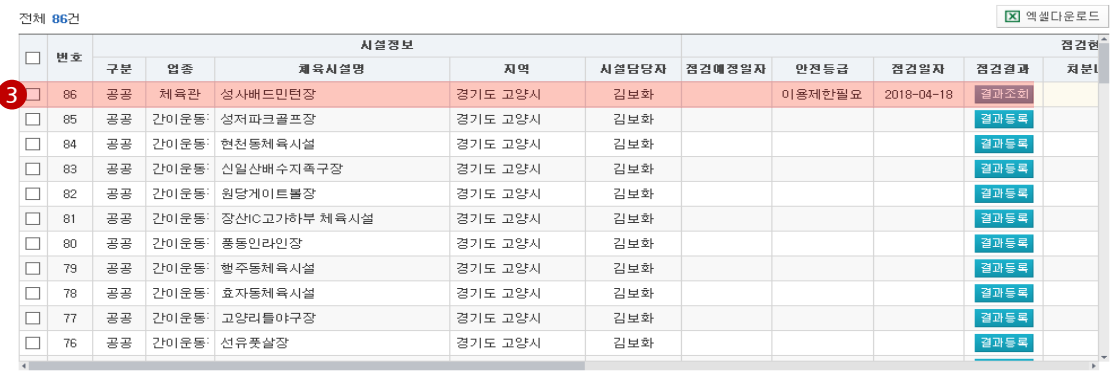

|결**과통보서 일괄출력||안전점검 예외처리 ||안전점검 사전통보 ||안전점검표 인쇄 <mark>44</mark> 안전점검 결과통보 ||** 안전점검결]

- $(1)$  결과등록을 서택합니다.
- ② 조회버튼을 클릭하여 안전점검 결과통보 대상 체육시설을 검색합니다.
- ③ 안전점검 결과통보 대상 체육시설을 선택합니다.
- ④ 하단의 안전점검 결과통보 버튼을 클릭하여 해당 체육시설의 안전점검 결과를 통보합니다. - 결과통보는 안전점검결과 등록이 완료 된 체육시설에 한하여 결과통보가 가능합니다.
- 나. 안전점검 결과 수동통보

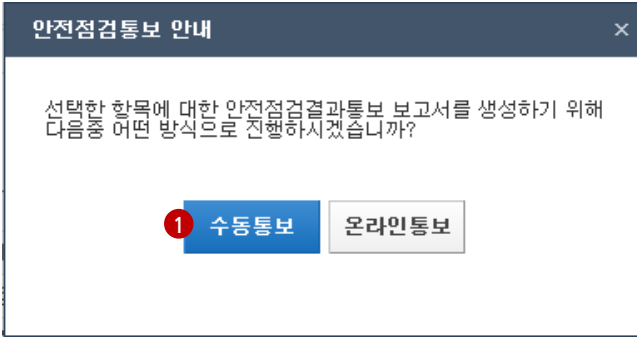

- ① 안전점검 결과통보 버튼 클릭 시 수동통보와 온라인통보 선택이 가능하며, 수동통보 버튼을 클 릭하여 수동통보를 진행합니다.
	- 수동통보는 제출일자 및 결과통보서만 생성되며, 온라인통보는 해당 안전점검 결과 통보서를 체육시설 소유주에게 문자 및 이메일로 발송할 수 있습니다.

### **3. 안전점검 결과통보(계속)**

#### 다. 안전점검 결과 온라인통보

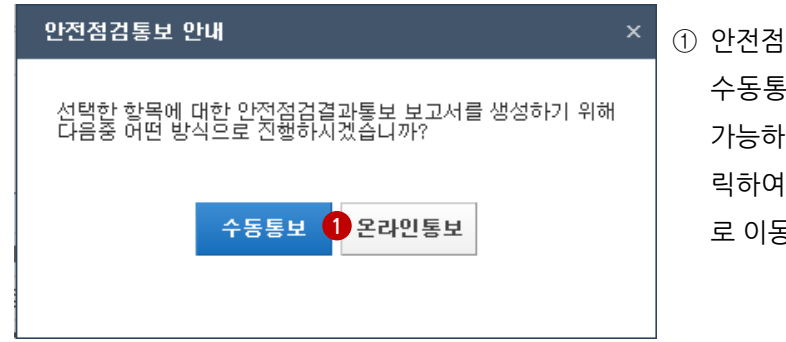

① 안전점검 결과통보 버튼 클릭 시 수동통보와 온라인통보 선택이 가능하며, 온라인통보 버튼을 클 릭하여 온라인통보 등록 페이지 로 이동합니다.

#### 라. 안전점검 결과 온라인통보 등록

**4 정보변경이력** 목록 5 확인

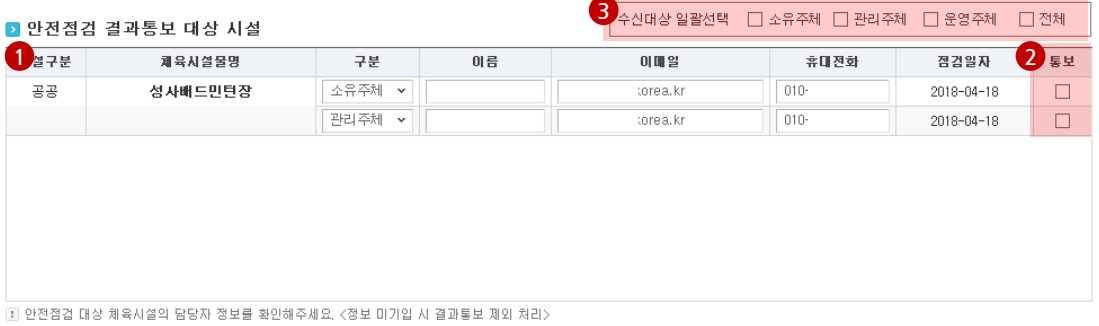

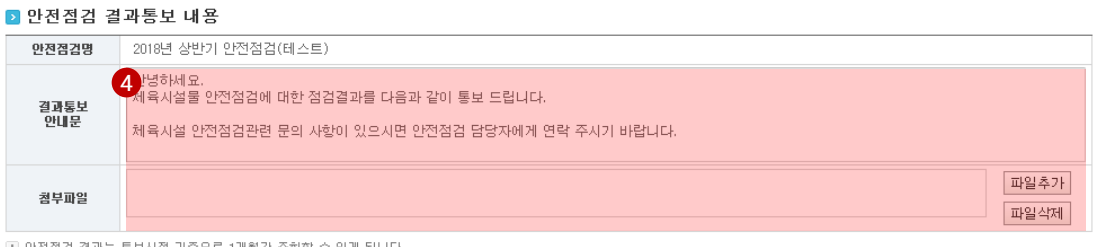

■ 안전점검 결과는 통보시점 기준으로 1개월간 조회할 수 있게

#### ■ 담당자정보 고양시  $0|\!\in$ 소속 이메일  $031$ korea.kr 전화

- ① 온라인 통보 페이지는 "안전점검 결과통보 대상 시설, 안전점검 결과통보 내용, 담당자정보"로 구성되어 있습니다.
- ② 안전점검 수신대상을 선택합니다.
- ③ 수신대상이 많을 시 수신대상 일괄선택이 가능합니다.
- ④ 결과통보 안내문 및 첨부파일을 등록합니다.
- ⑤ 확인버튼을 클릭하시면 해당 수신 대상자에게 문자와 이메일로 안전점검 결과 통보서가 발송 됩니다.

### **4. 결과통보서 일괄출력**

가. 안전점검 결과통보서 일괄출력

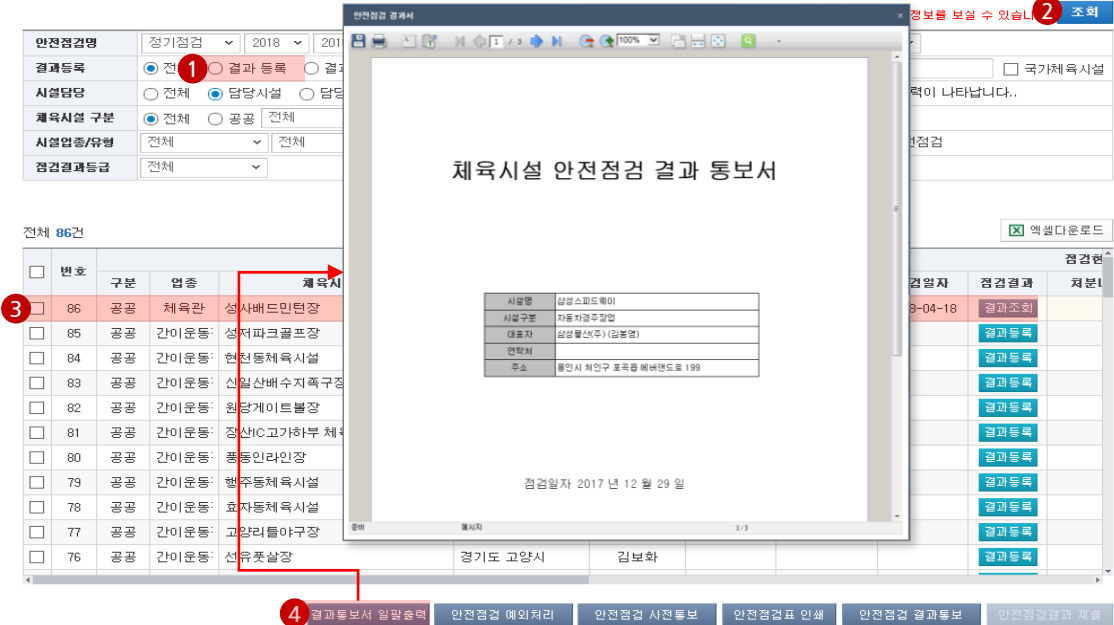

- $(1)$  결과등록을 서택합니다.
- ② 조회버튼을 클릭하여 안전점검 결과통보서 일괄출력 체육시설을 검색합니다.
- ③ 안전점검 결과통보 대상 체육시설을 선택합니다.

- 해당 안전점검 결과통보서 출력 체육시설은 다중 선택이 가능합니다.

④ 하단의 결과통보서 일괄출력 버튼을 클릭하여 선택 된 체육시설의 결과통보서 출력을 진행합니다. - 결과통보서 일괄출력은 안전점검결과 등록 및 안전점검 결과통보가 완료 된 체육시설에 한 하여 일괄 출력이 가능합니다.

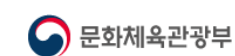

### **5. 안전점검 예외처리**

#### 가. 안전점검 시설 예외처리

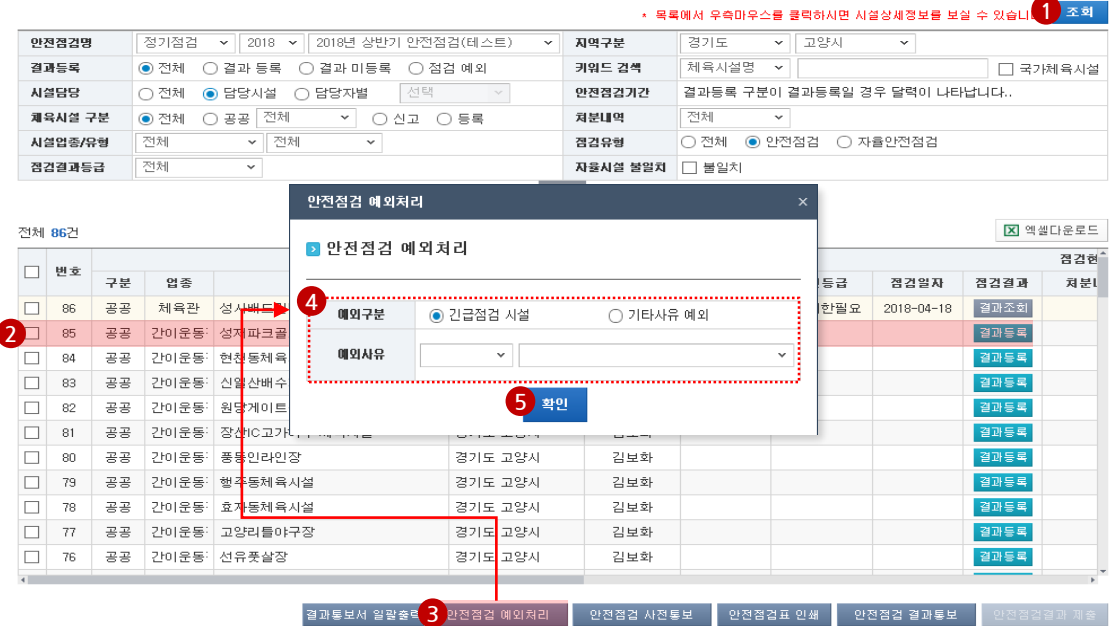

- ① 조회버튼을 클릭하여 안전점검 예외처리 대상 체육시설을 검색합니다.
- ② 안전점검 예외처리 대상 체육시설을 선택합니다.

- 해당 안전점검 결과통보서 출력 체육시설은 다중 선택이 가능합니다.

- ③ 하단의 안전점검 예외처리 버튼을 클릭하여 선택 된 체육시설의 안전점검 예외대상 처리를 진행합 니다.
- ④ 안전점검 예외 처리는 긴급점검 시설 및 기타사유 예외로 선택 지정할 수 있으며, 기타 사유선 택 시 예외사유를 입력하셔야 합니다.
- ⑤ 확인버튼을 클릭하시면 해당 체육시설은 안전점검 예외대상 처리 완료 됩니다.

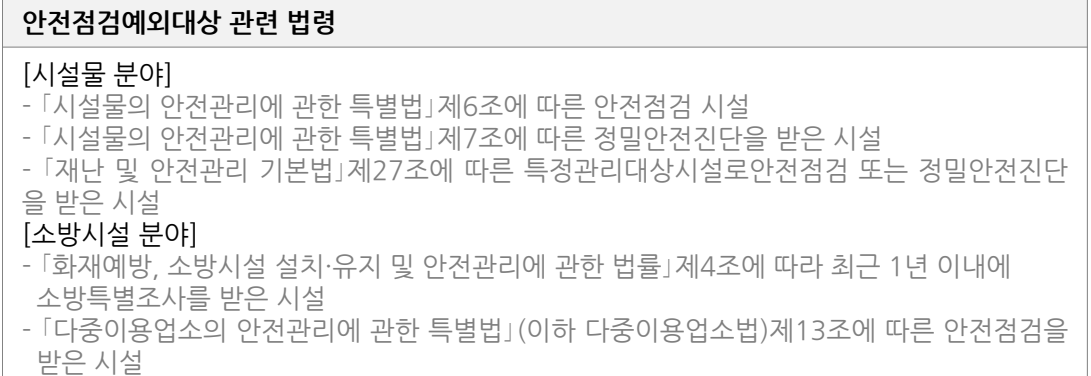

### **5. 안전점검 예외처리(계속)**

가. 안전점검 예외 체육시설 안전점검 대상 변경

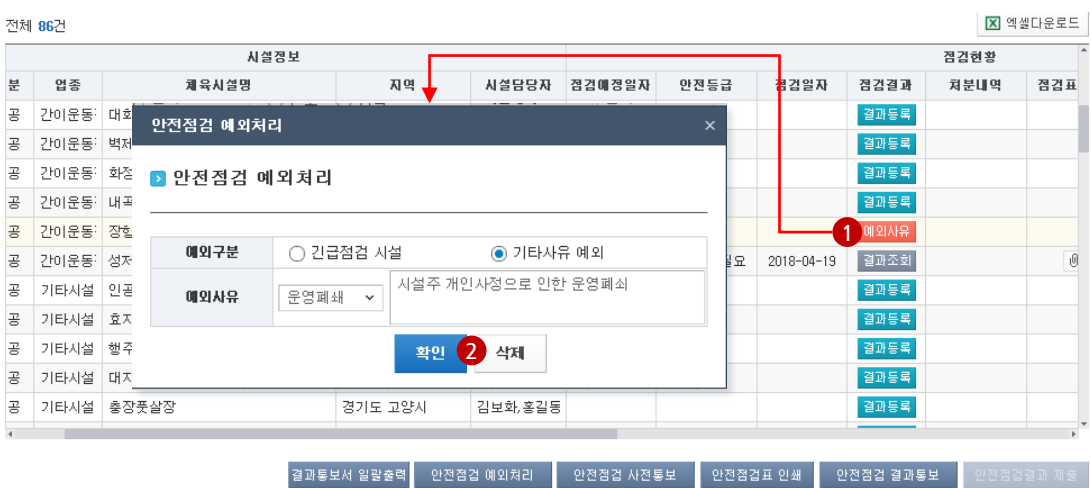

- ① 예외처리 체육시설을 안전점검 대상으로 변경하기 위해 예외사유 버튼을 클릭하여 안전점검 대상 체육시설로 변경 진행합니다.
- ② 예외구분 및 예외사유를 확인하신 후 삭제 버튼을 클릭하시면 해당 체육시설이 안전점검대상 체육시설로 지정됩니다.

**안전점검결과**

안전검검결과

**등록하기**

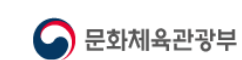

### **6. 안전점검 결과제출**

#### 가. 안전점검 결과제출 업무진행절차

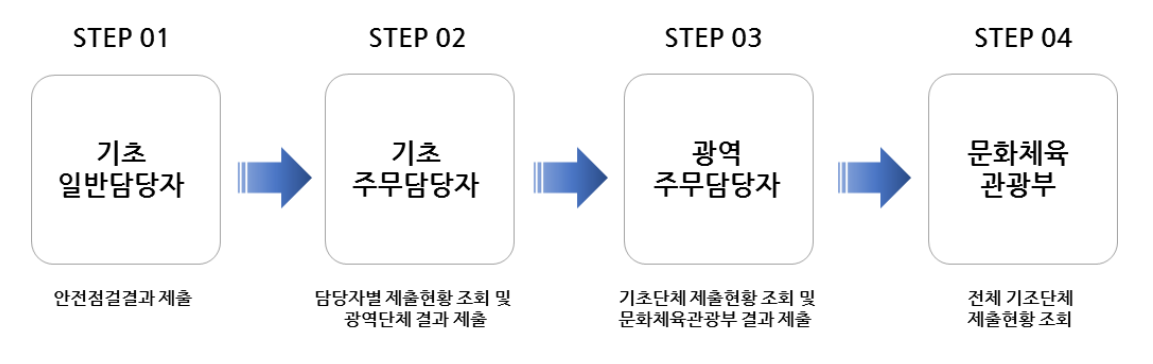

안전점검결과를 주무 담당자에게 제출한 이후에는 더 이상 안전점검 결과를 등록하거나 수정할 수 없게 됩니다.

단, 주무 담당자가 제출한 내역에 대해 광역주무담당자가 <보완요청>을 하게 되면 추가 등록 및 수 정이 가능합니다.

#### 나. 안전점검 결과제출

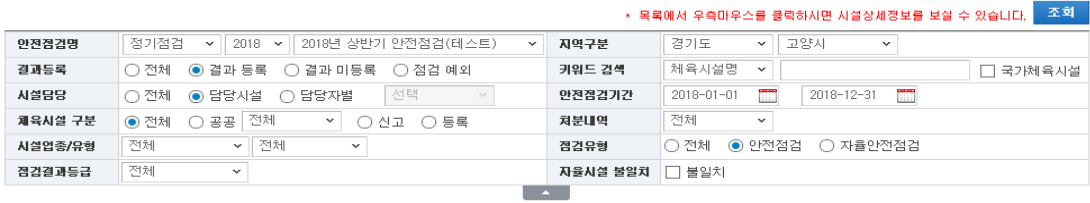

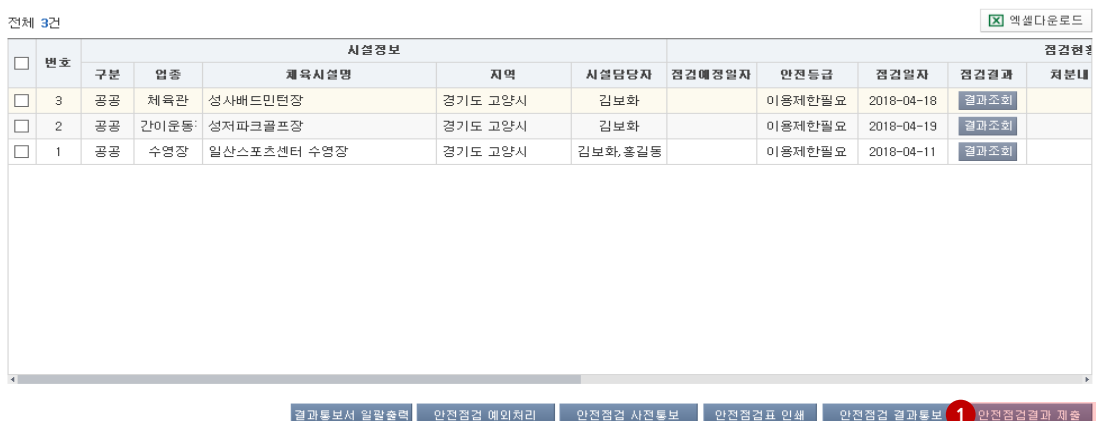

① 안전점검 결과 제출방법은 담당자가 관리하고 있는 모든 체육시설의 안전점검 결과를 등록하 고 하단의 안전점검결과 제출 버튼을 클릭하면 상위담당자에게 안전점검결과가 제출 처리 됩 니다.

### **7. 담당자별 점검결과 제출현황 관리**

#### 가. 안전점검 결과제출 업무진행절차

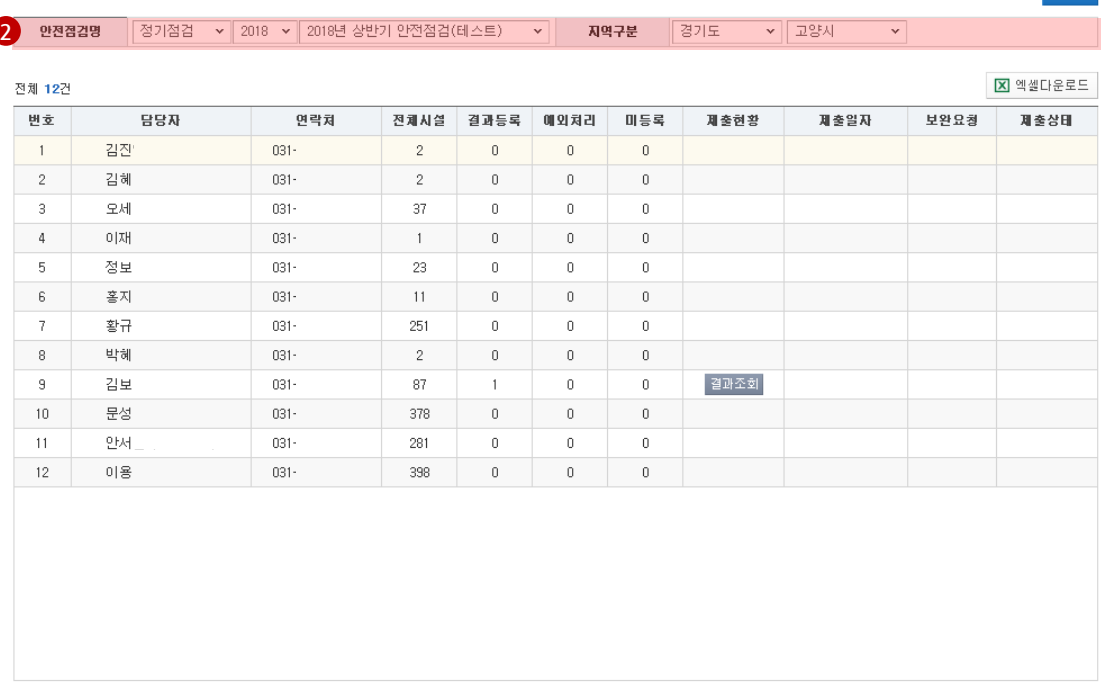

1 전체내역 제출하기

- ① 담당자별 제출현황관리는 주무담당자가 해당 지역의 일반담당자별 안전점검결과 보고서 제출 내역의 조회가 가능합니다.
- ② 담당자별로 제출내역을 확인하신 후 하단의 "전체내역 제출하기" 버튼을 클릭하여 광역단체 주무담당자에게 일괄 제출 할 수 있습니다.

조회

**체육시설**

**안전점검결과**

안전점검결과

**등록하기**

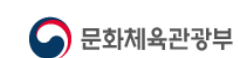

## **7.2 자율안전점검 등록하기**

### **1. 체육시설 자율안전점검 등록 페이지 이동**

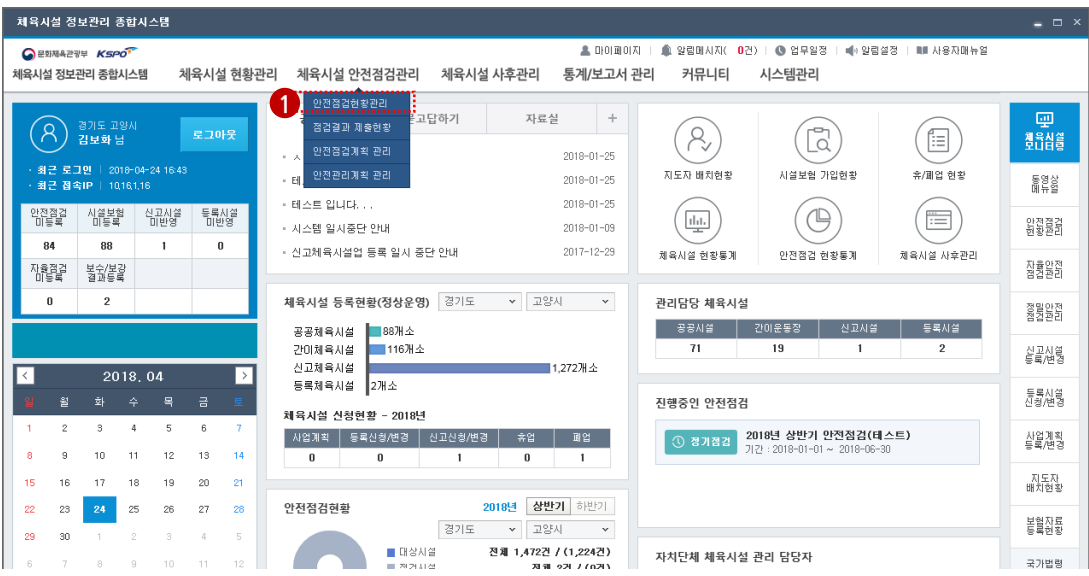

#### 상단의 체육시설 안전점검관리에서 안전점검현황관리 메뉴를 클릭합니다.

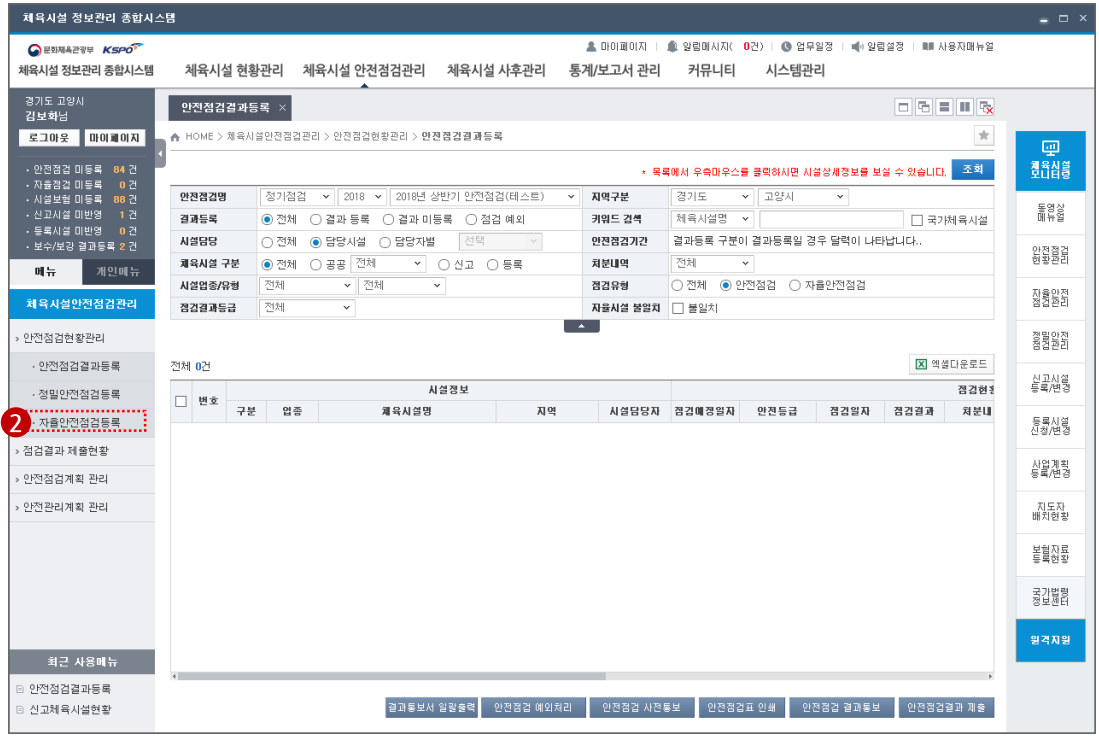

### 왼쪽메뉴의 자율안전점검등록 메뉴를 클릭하여 체육시설 자율안전점검 현황관리 페이지로 이동합니 다.

### **2. 자율안전점검 등록**

#### 가. 자율안전점검 대상 체육시설 조회

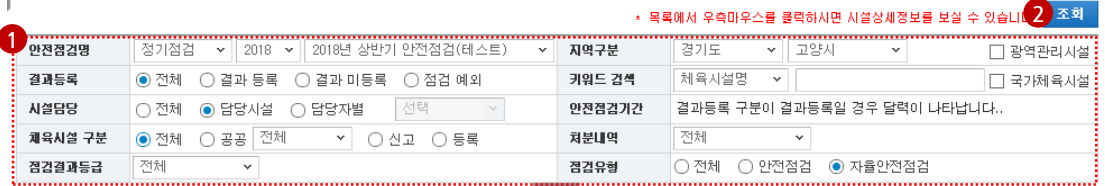

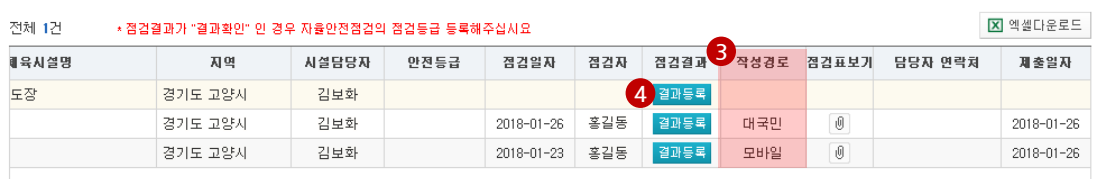

- ① 자율안전점검대상 체육시설 조회는 "안전점검명, 지역구분, 결과등록, 키워드검색, 시설담당, 안전점검기간, 체육시설구분, 처분내역, 시설업종/유형, 점검유형, 점검결과등급"등으로 검색 이 가능합니다.
- ② 상단의 조회버튼을 클릭하여 자율안전점검 대상 체육시설을 조회합니다.
- ③ 작성경로 안내

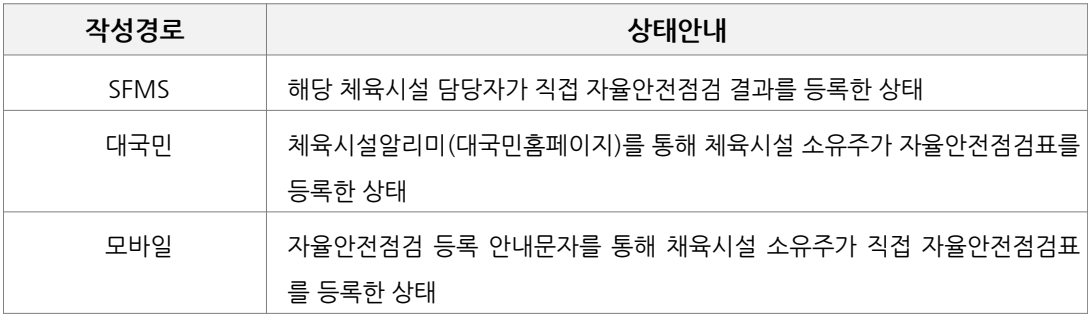

④ 자율안전점검 대상 체육시설의 결과등록 버튼을 클릭하여 자율안전점검 결과등록 페이지로 이동 합니다.

7.2 자율안전검검 **자율안전점검**

**등록하기**

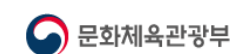

### **2. 자율안전점검 등록(계속)**

#### 나. 자율안전점검 결과 등록

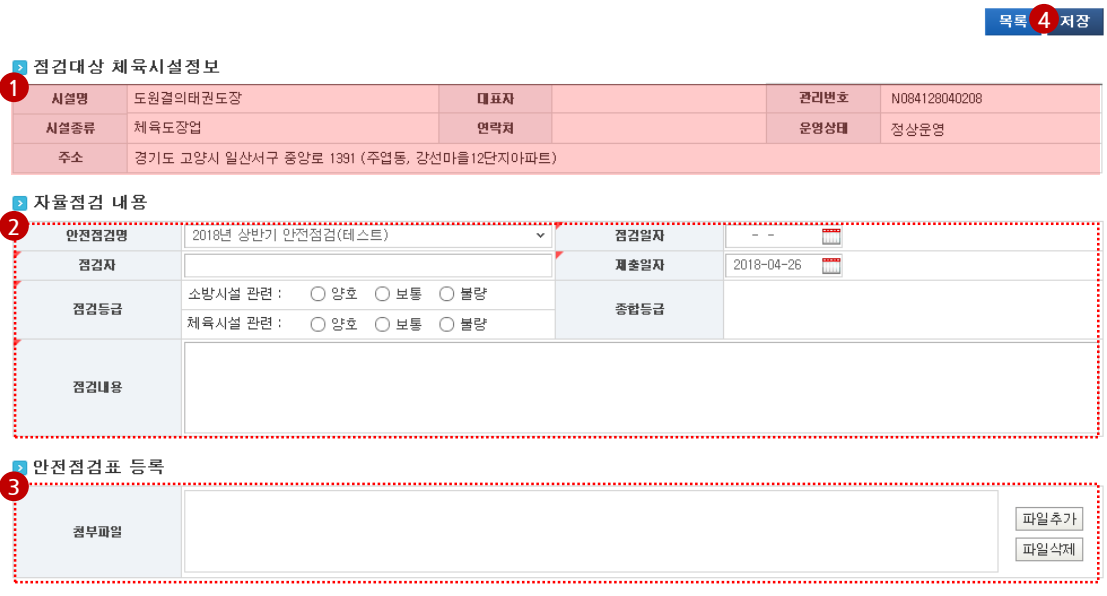

- 자율안전점검 대상 체육시설 정보를 확인합니다.
- 자율안전점검 결과 내용을 등록합니다.
- 자율안점점검표를 등록합니다.
- 상단의 저장버튼을 클릭하시면 해당 체육시설의 자율안전점검 결과등록이 완료 됩니다.